# **Vercelli Profile Rail - User Guide**

#### **Contents of this Article...**

- Pull Material Parameters
- Top Rail Logic
- Cabinet Level Attributes
- Mid Rail Logic
- Mid Rail Attributes
- Pull Schedule Profile Rail Vercelli
	- Door Pull Vercelli Shadowline 42.2mm
	- Drawer Pull Vercelli Shadowline 52.1mm
- Cross Section Example
- Sectioning a Cabinet
	- Activate the mid rail
	- Spanning multiple cabinets
	- Drawer clearances
	- Adjust mid rail position
- How to shape the end further

Note: This package uses the existence of the "Profile Rail" pull material to trigger the exposed rails. The pull material has parameters to control the rail sizes.

• Right Click Profile Rail pull material > Properties > Parameters

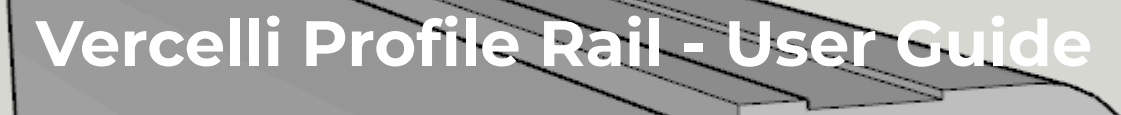

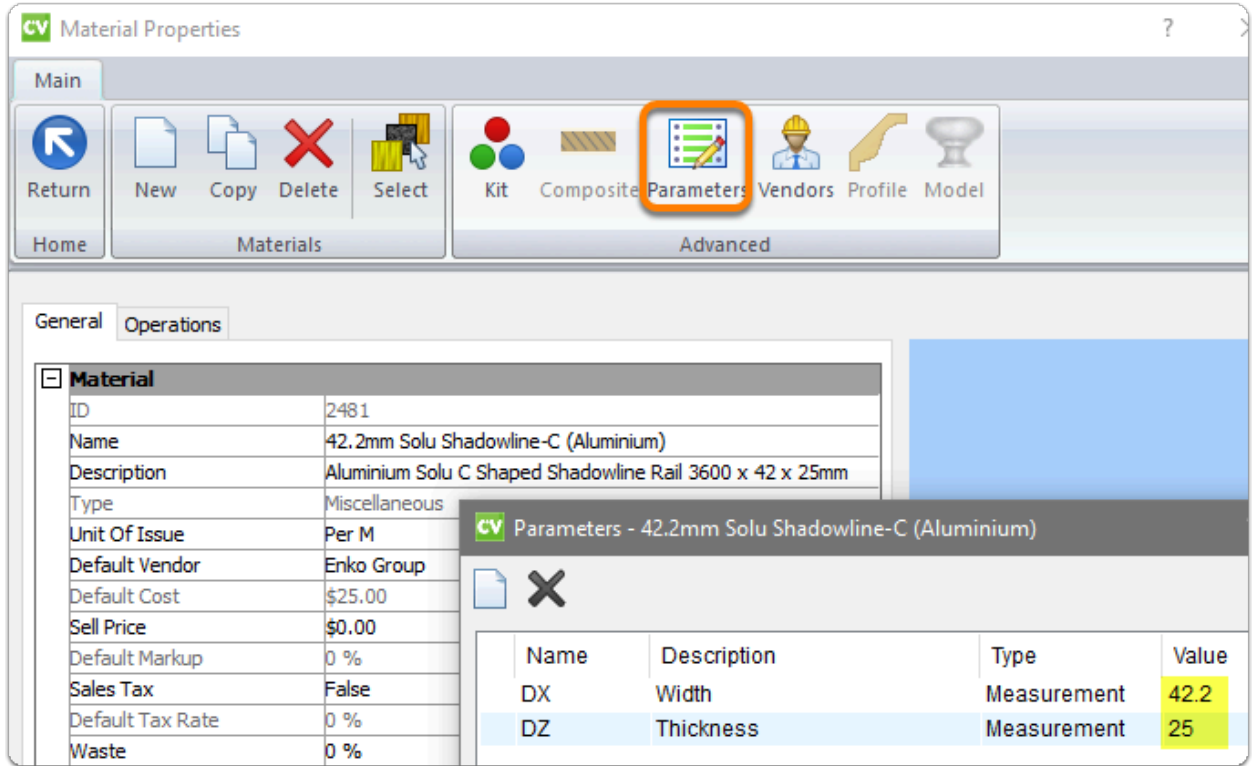

#### **Top Rail Logic**

- You need to have a drawer, a false front, a door or a panel with a pull on it to activate the top rail on your **Base** or **Vanity** cabinet
- Since the fronts are either handle-less or the door edge is mitered you wont actually have a pull on the door, however, the existence of this pull is the trigger for the profile rails
- When activated Use cabinet attributes to deactivate, adjust or hide
- Height and depth of the top rail is determined by the Door Pull Material DX and DZ parameters (example in preceding image)

#### **Cabinet Level Attributes**

• Profile Rail - Top Rail

## **Vercelli Profile Rai**

- Activate and deactivate the top rail and end cut outs
- Profile Rail Top Rail (Adjust Left)
	- Adjusts the top rail left
- Profile Rail Top Rail (Adjust Right)
	- Adjusts the top rail right
- Profile Rail Top Rail (Hide)
	- Hide the top rail when a rail from another cabinet spans this rail space
	- This option keeps end and partition cut outs for the top rail while the rail is hidden

### **Mid Rail Logic**

- You need to have a drawer, a false front, a door or a panel with a pull on it to activate a mid rail on any cabinet type
- Click on the face split between fronts in section view and give rails their width on the side bar (52.1mm)
- Adjust Rail left and right to cut through partitions and ends
- Depth of the rail is determined by the pull material DZ parameter (example in preceding image)

#### **A** Mid Rail Attributes

- Dado Operation (Left)
- Dado Operation (Right)
	- Only use dado operations when the rail doesn't cut all the way through the end or partition
	- Enter operation depth to activate end rebates

# **Vercelli Profile Rail - User Guide**

- Rail (Hide)
	- Hide the rail when another rail spans this rail space
	- This option keeps end and partition cut outs for the mid rail

#### **Job Properties > Cabinet > Hardware > Pull Schedule**

- Profile Rail Vercelli [57-72] (Brushed Nickel)
- Profile Rail Vercelli [57-72] (Anodised)
- Profile Rail Vercelli [57-72] (Matt Black)
- Profile Rail Vercelli [57-72] (White)

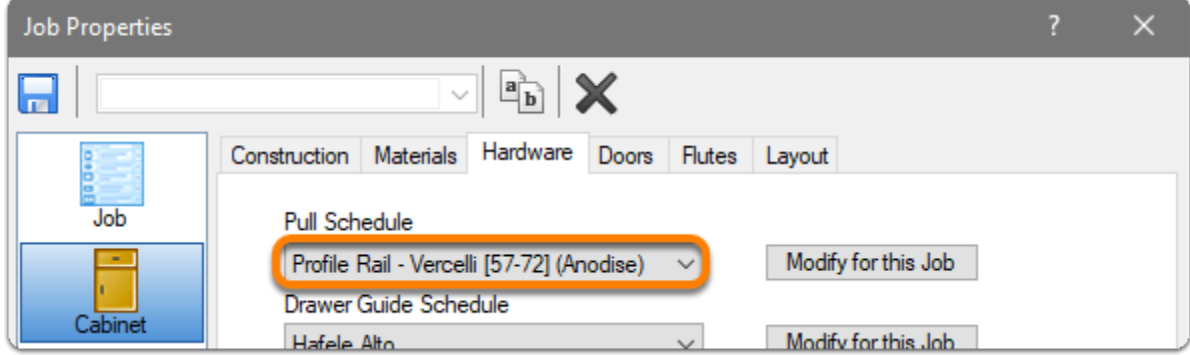

#### **Cross Section Example**

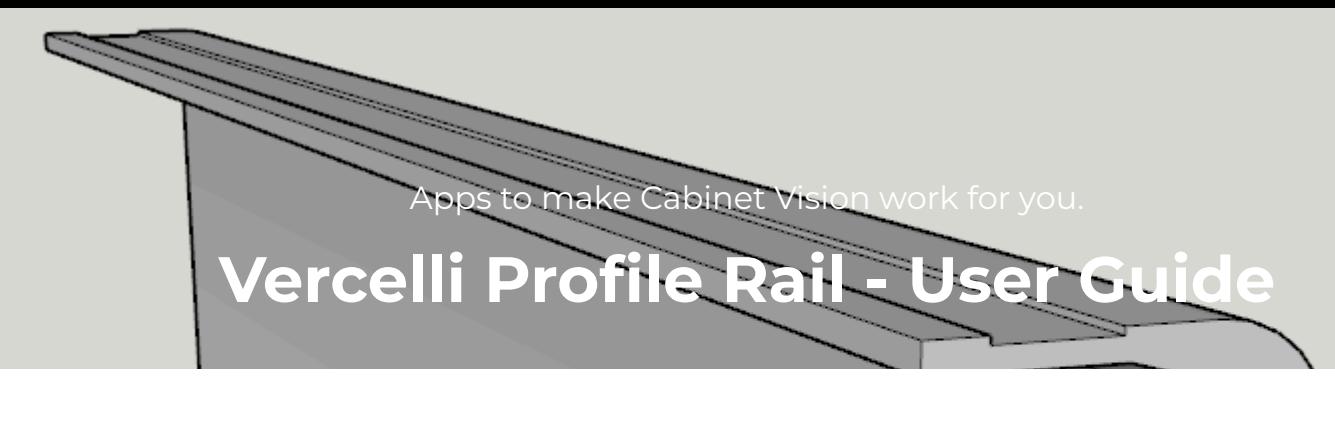

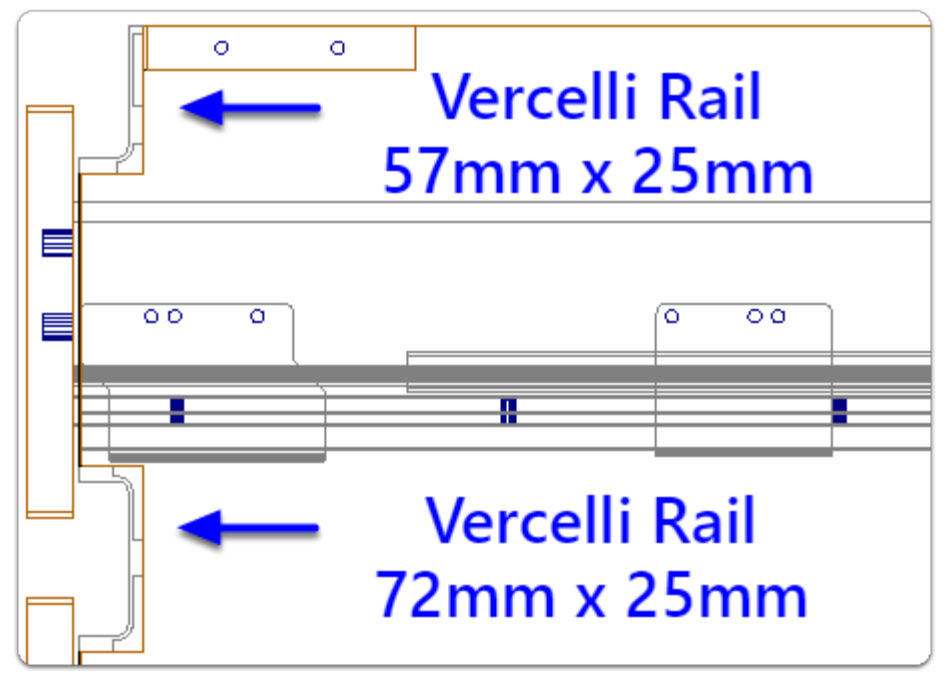

#### **A** Sectioning a Cabinet

Activating a Mid Rail

- 1. Section Editor > Face > Left Click Horizontal Face Split (Note width is 0mm)
- 2. Enter your size (Vercelli Shadowline 52.1mm)
- 3. Use Left and Right adjustments to push the rail through ends and partitions

Note: Left and Right Adjustments can be used to span the rail to the correct size for the nest - We would still set up the rail in the adjoining cabinet to push through the ends. Then use the Mid Rail Attribute to "Hide" it, removing it from the reports

# **Vercelli Profile Rail - User Guide**

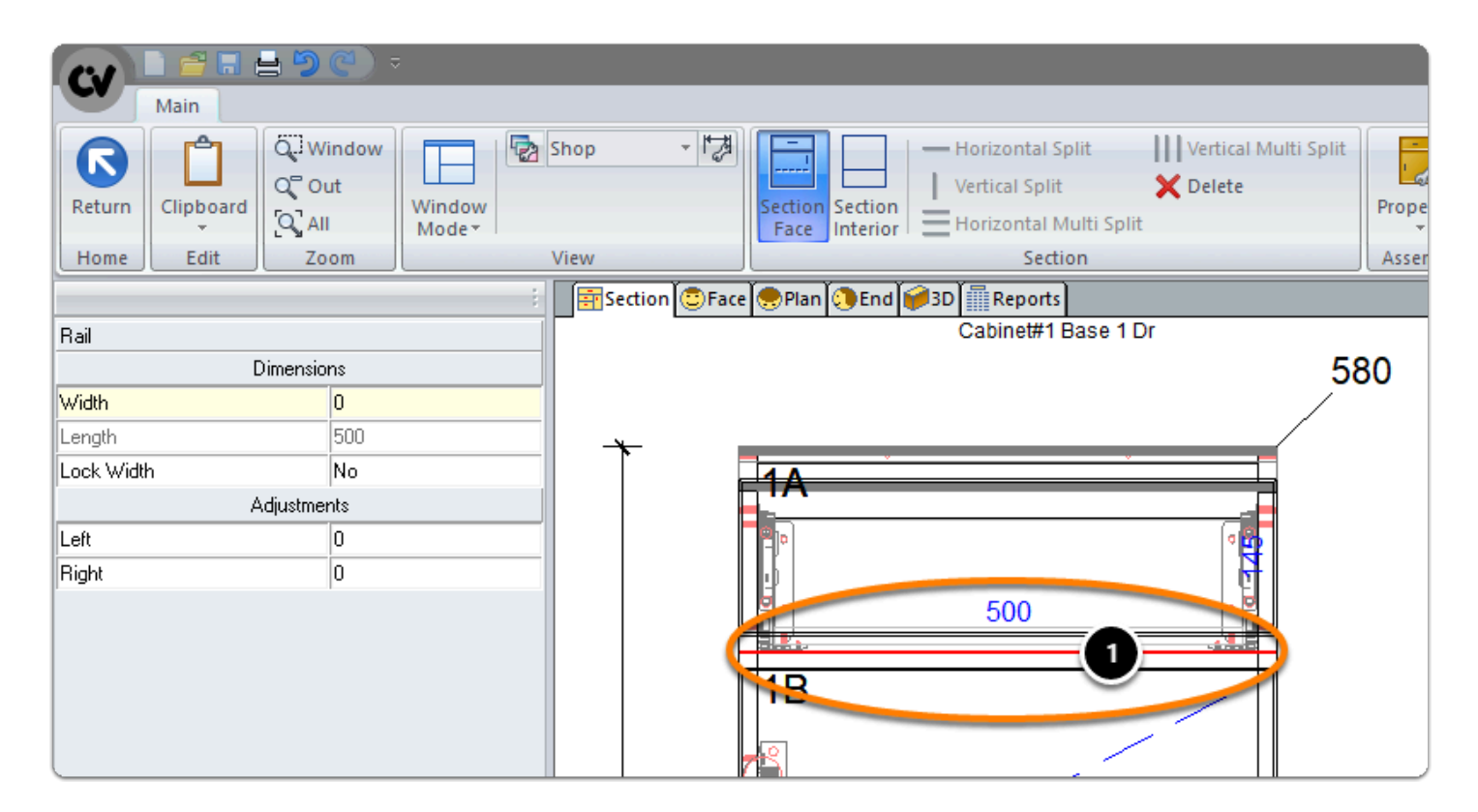

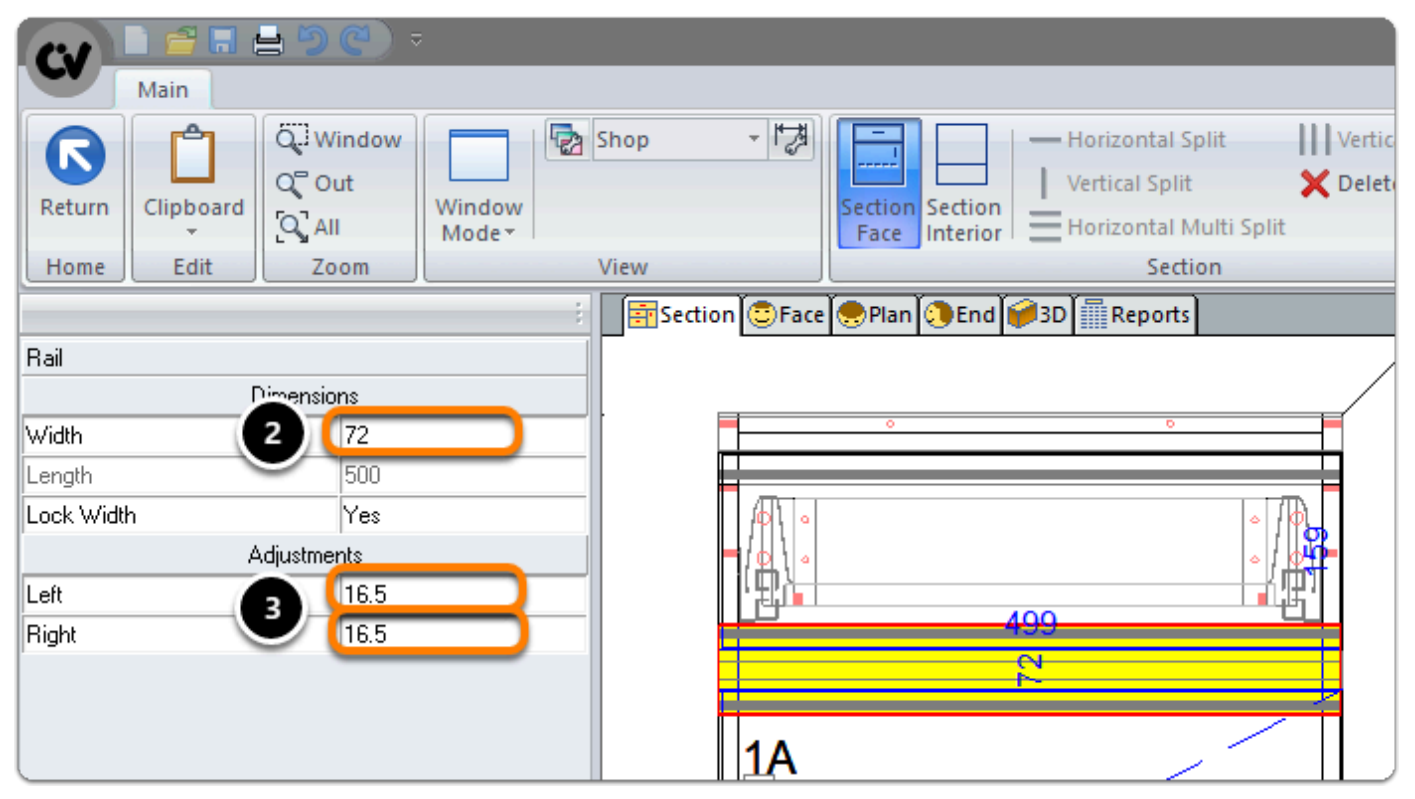

## **Vercelli Profile Rail - User Guide**

#### **A** Sectioning a Cabinet

- Example of Spanning Multiple Cabinets
- The Mid Rail Right Adjustment is set to span 516.5mm
- Then I set the cabinet attribute for the Top Rail to 500mm

Here is the result...

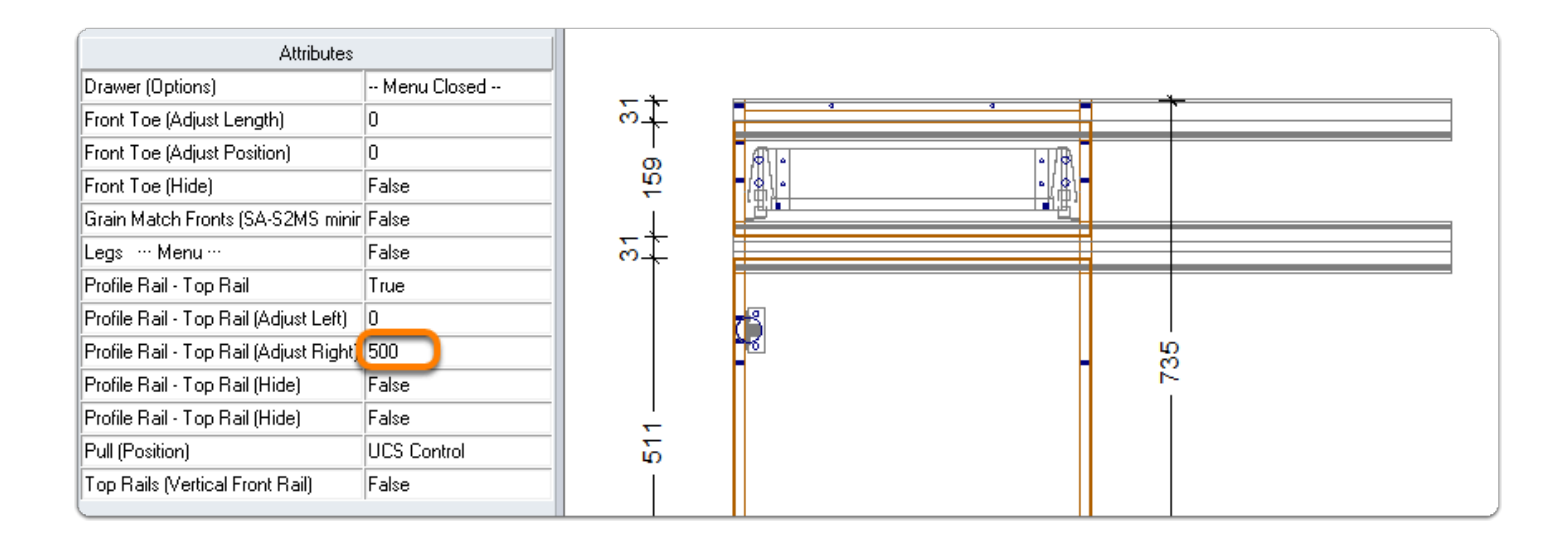

#### **Sectioning a Cabinet**

Drawer Clearances are automatic because we are using Cabinet Vision Parts introduced into the cabinet from the Section Editor

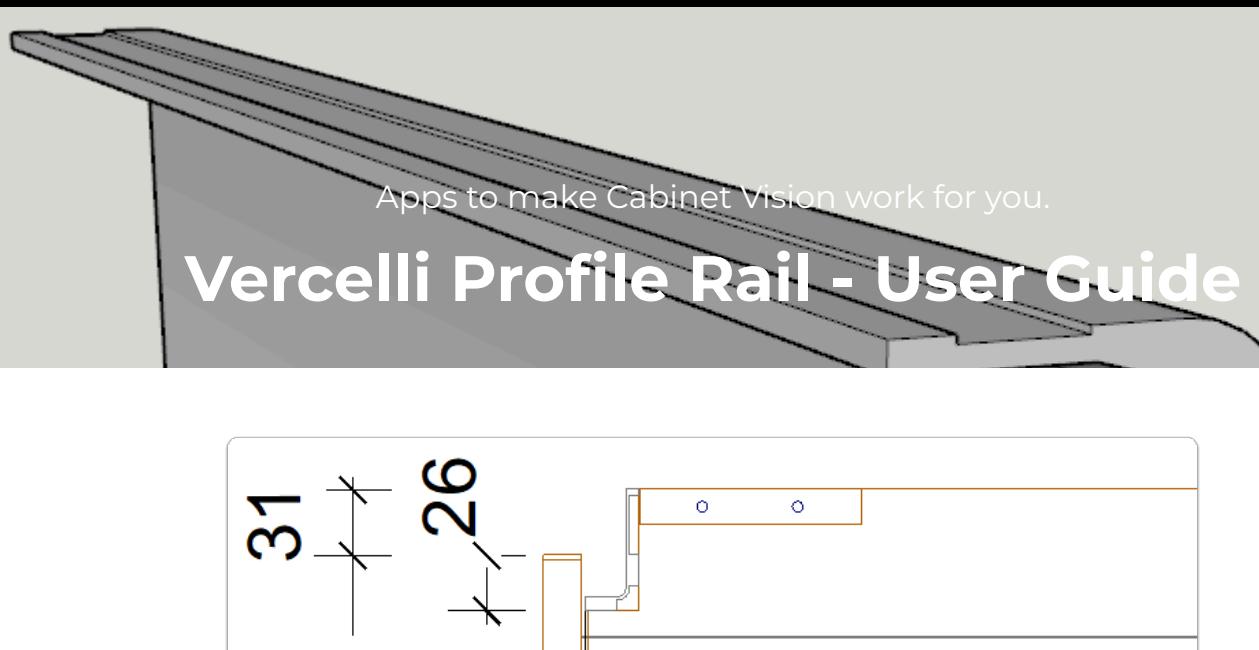

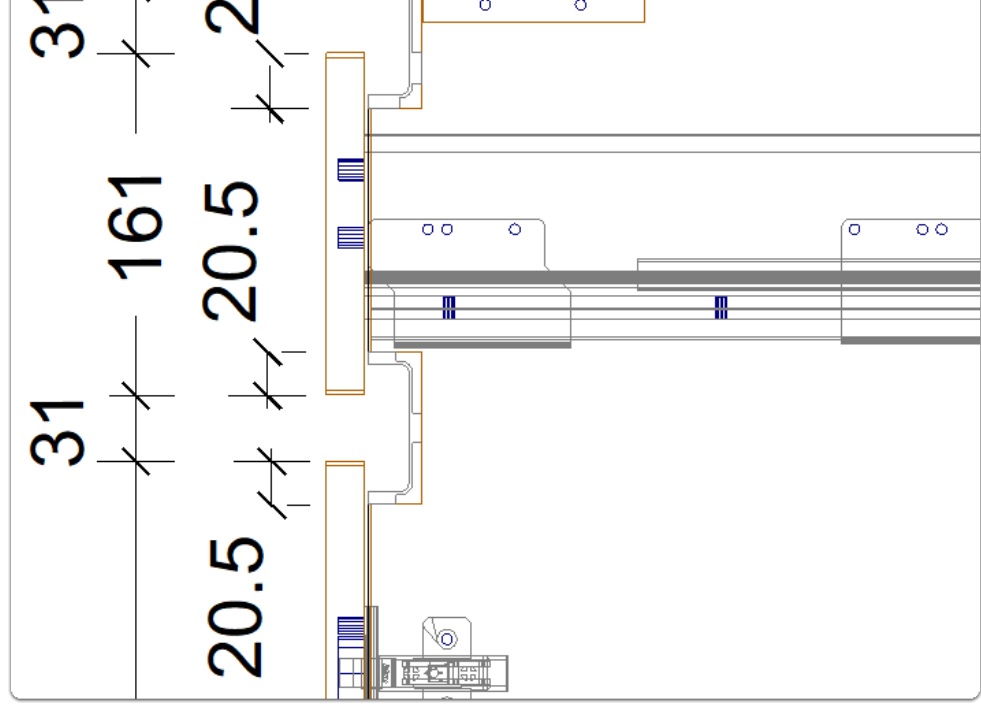

**A** Drawer clearances are automatic, however, the Mid Rail is positioned centrally in height as seen when reviewing the end view above.

Exception: We have automated Drawer Front adjustments from the CV12 download - Use Public Variable on UCS number 3 to move the mid rail down...

### **A** Sectioning a Cabinet

- Adjusting the Mid Rail Position (Manually)
- Use Top and Bottom Size Adjustments for each Front to effectively move the position of the rail...
- 1. Section Editor > Face > Left Click the top drawer front
- 2. Size Adjustment > Bottom (Subtract suitable value)

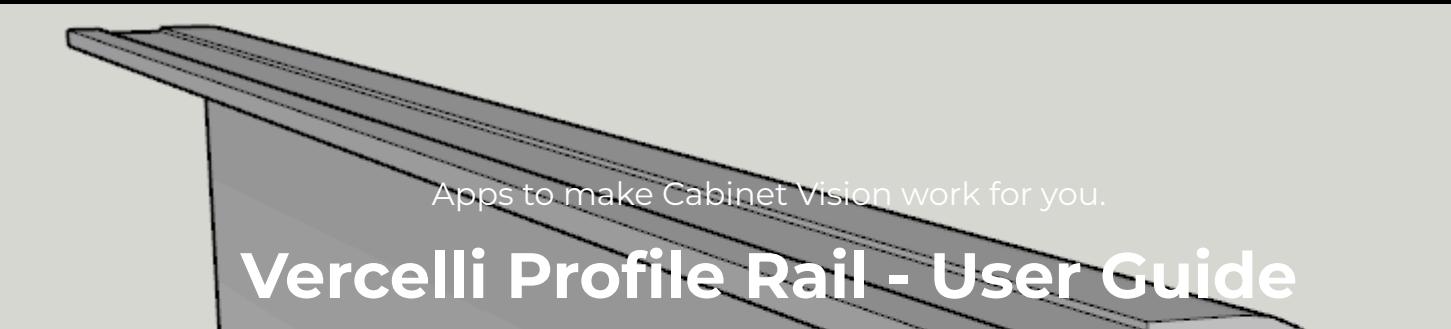

- 3. Edit remaining door or drawer front top and bottom size adjustments as needed
- 4. Review your set up from the end view again

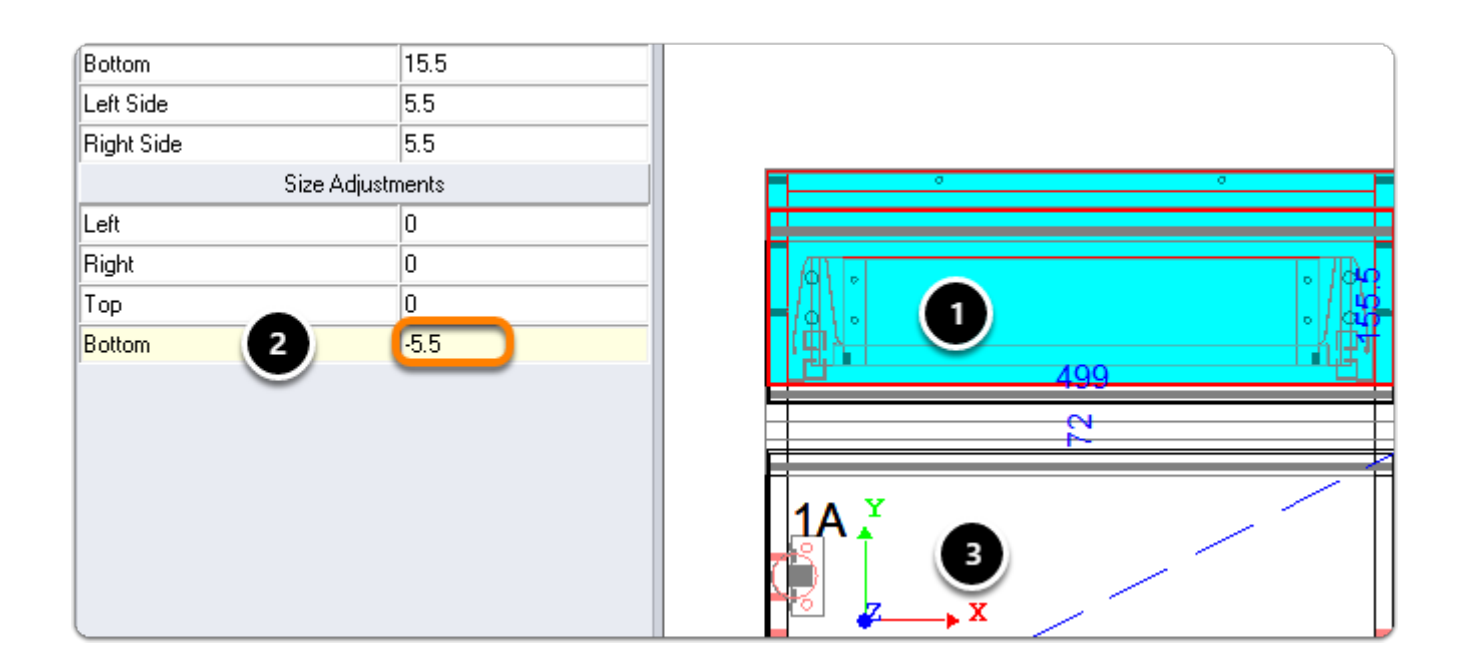

Apps to make Cabinet Vision work for you. **Vercelli Profile Ra** 

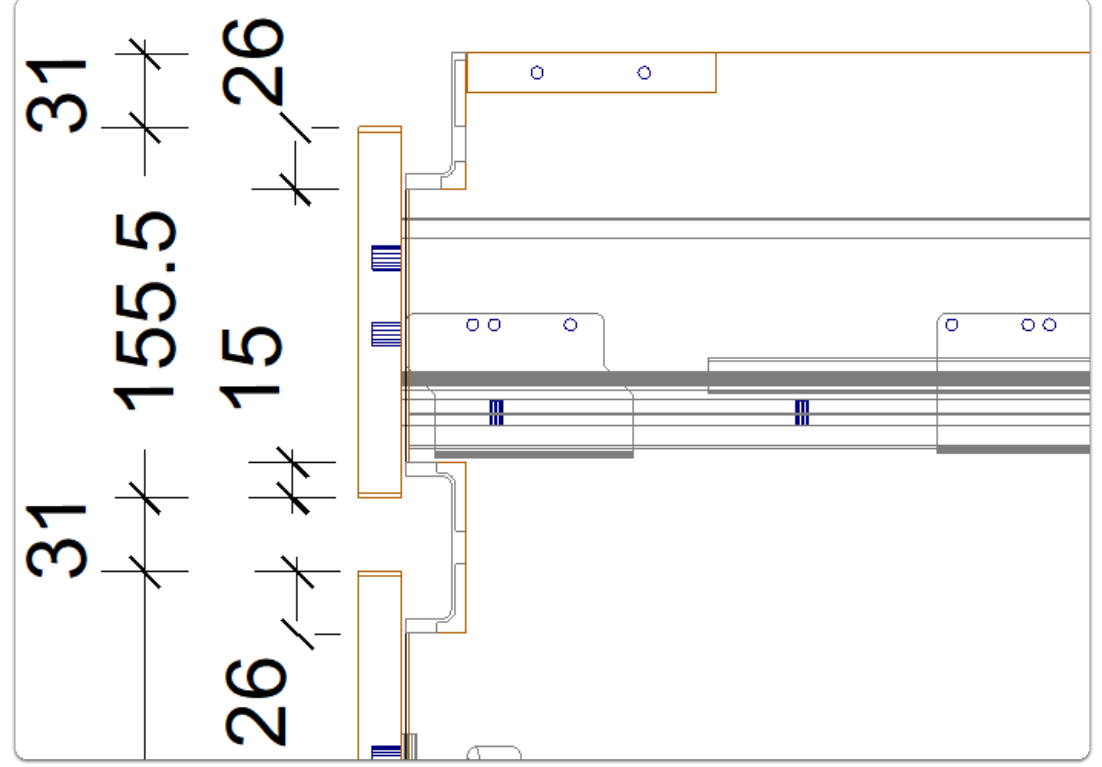

## **End Shaping - You're able to edit the shape of ends and partitions a little more**

We recommend the following steps be taken after you're happy the cabinet set out. Follow these steps to keep the Library Part shape and edit a little further - In this example I will take a chunck out from the top edge of the right end.

- 1. Take the part to part level (Double Click the part in one of the orthographic views)
- 2. Shape End for Profile Rail Toggle attribute to use shape editor
- 3. Edit Shape as normal
- 4. Return and save shape

# **Vercelli Profile Rail - User Guide**

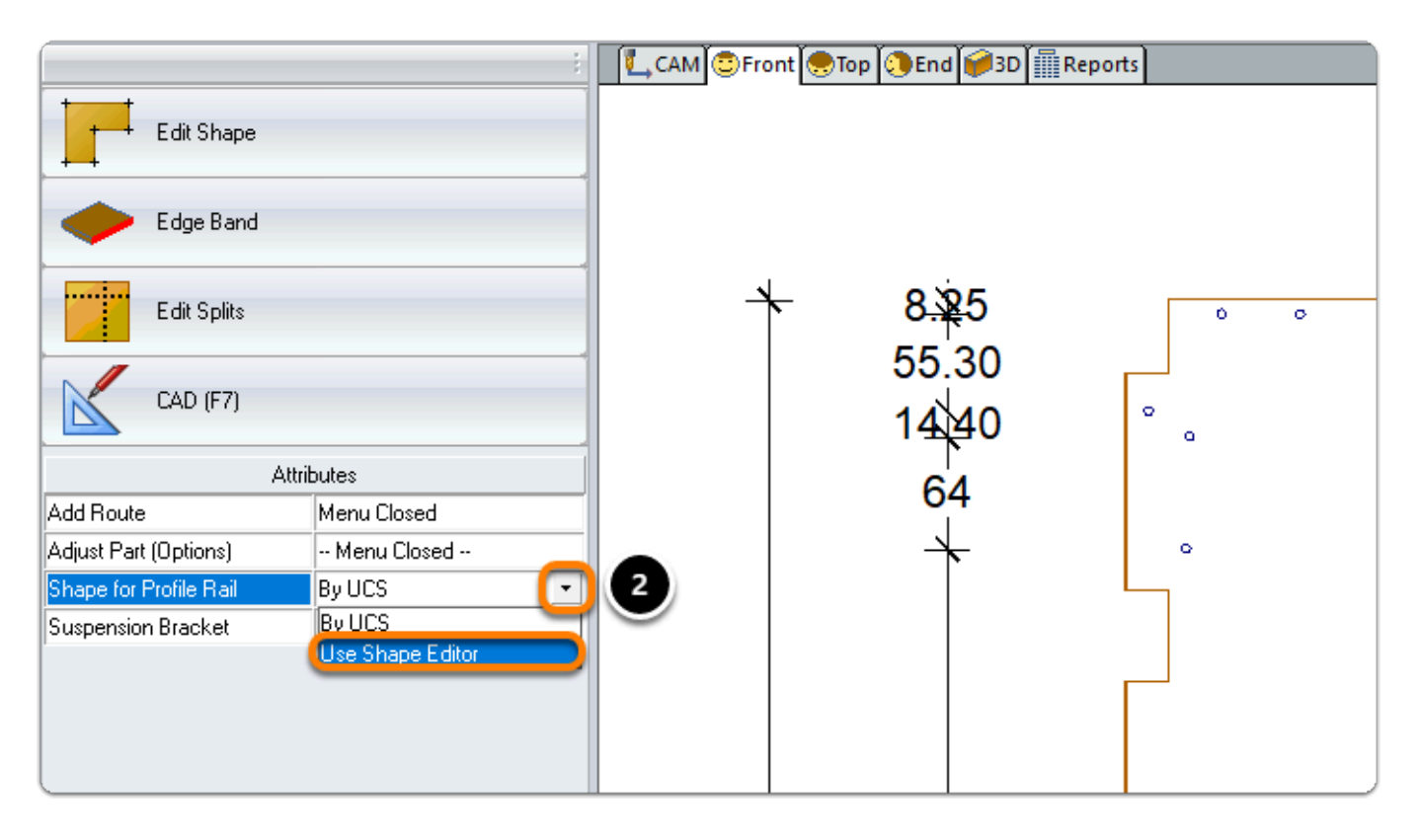

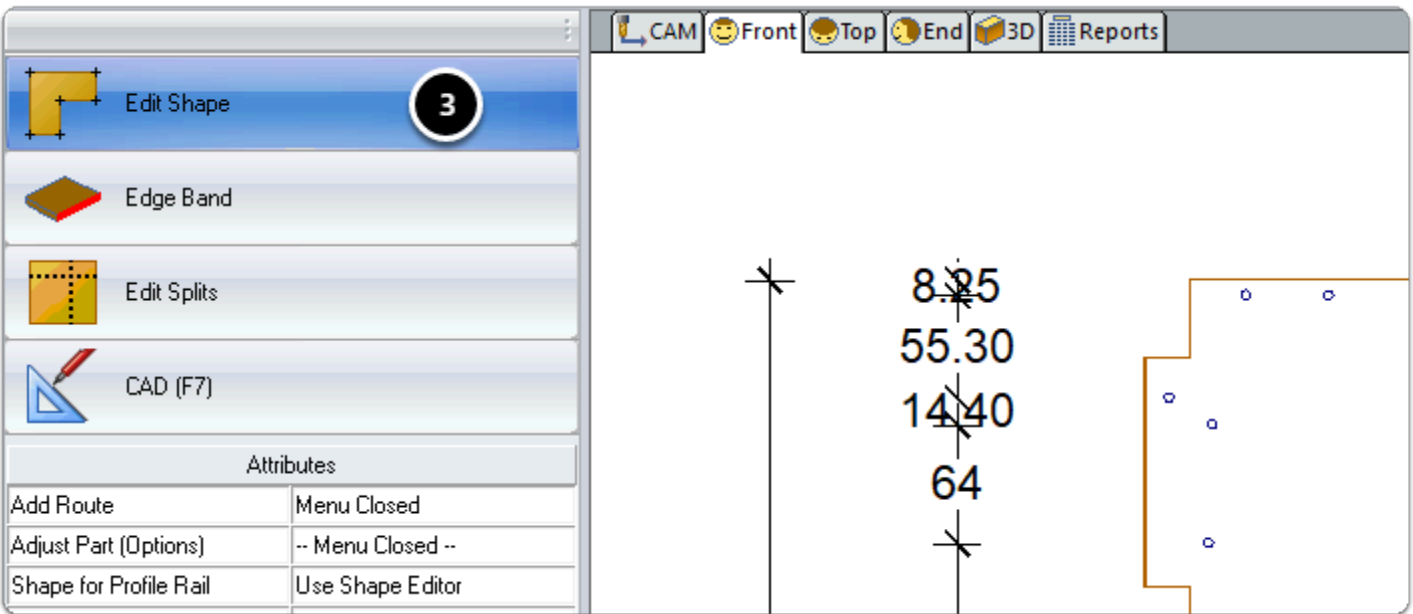

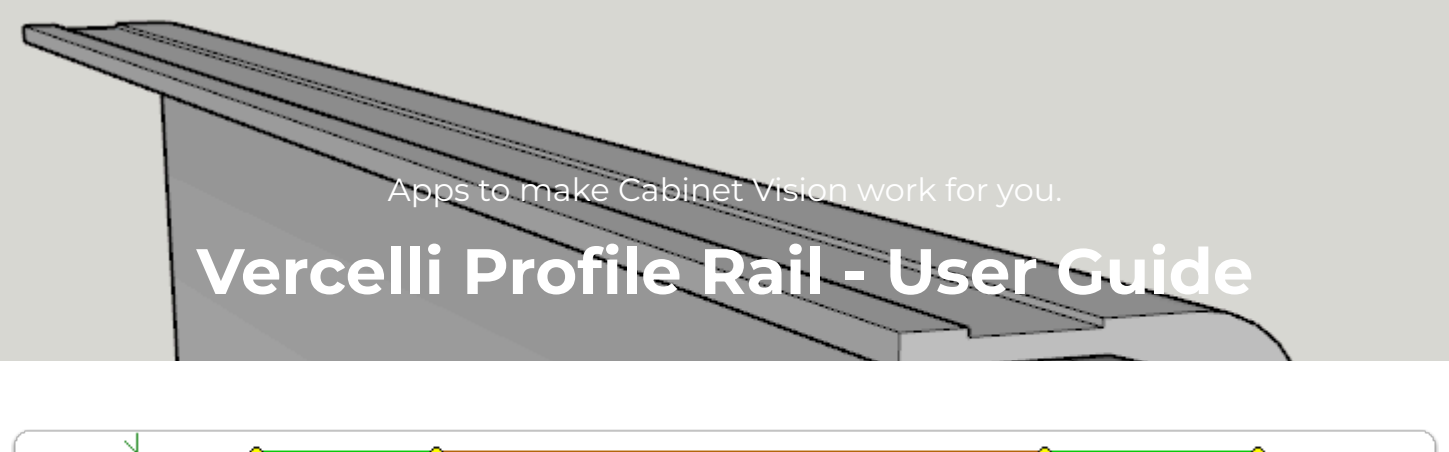

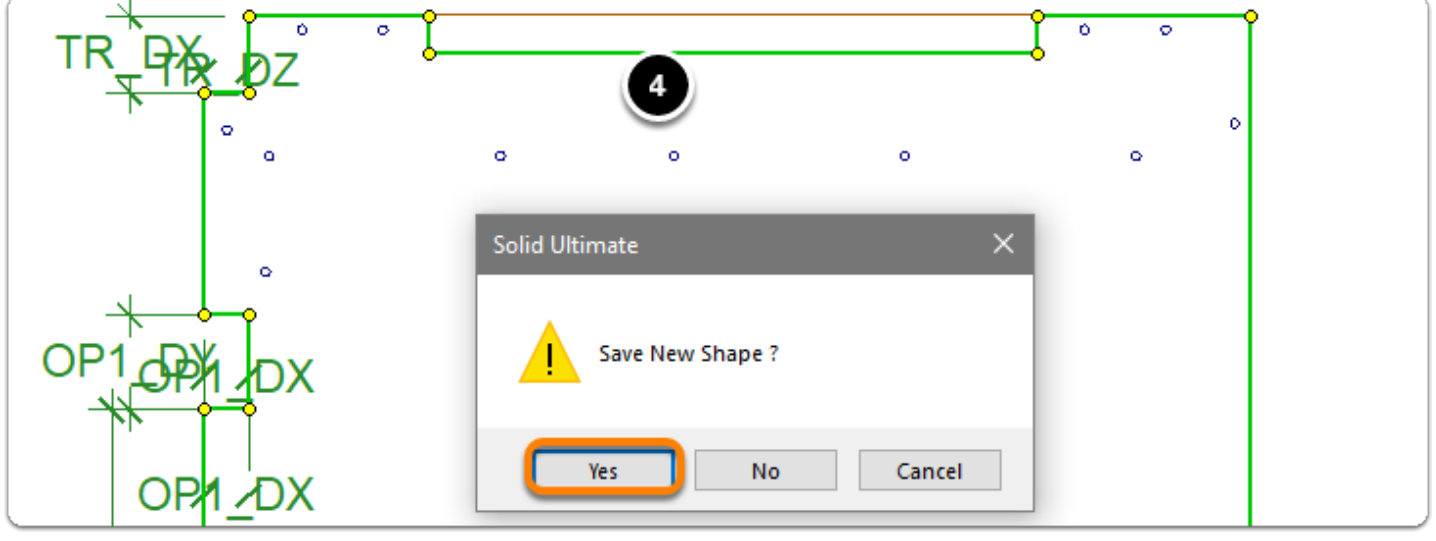

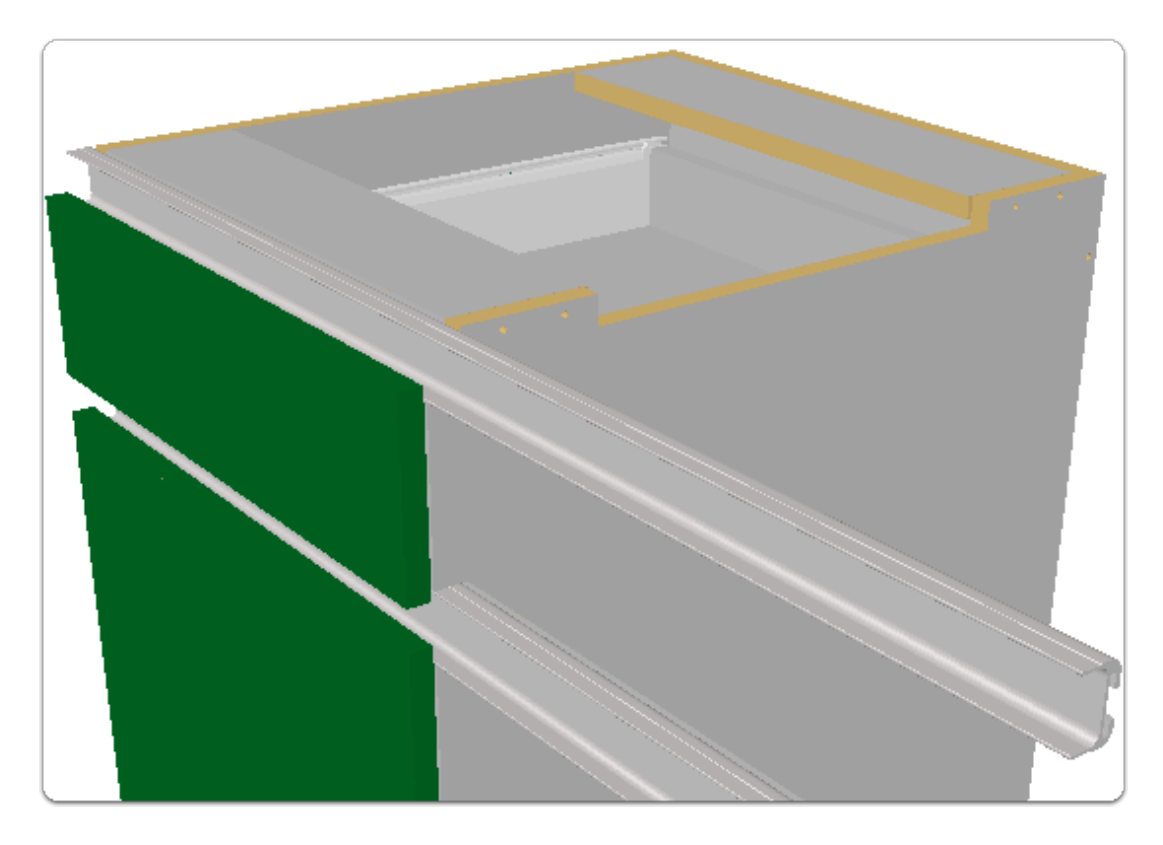